# Edit Pack Guide

# for Pro Tools version 5.1

# Digidesign Inc.

3401-A Hillview Avenue Palo Alto, CA 94304 USA tel: 650·842·7900 fax: 650·842·7999

Technical Support (USA) 650·842·6699 650·856·4275

Product Information (USA) 650·842·6602 800·333·2137

Fax on Demand (USA) 1·888·USE·DIGI (873·3444)

International Offices Visit the Digidesign Web site for contact information.

> World Wide Web www.digidesign.com

Digidesign FTP Site ftp.digidesign.com

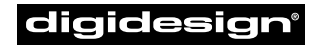

A division of **Avid** 

#### Copyright

This User's Guide is copyrighted ©2001 by Digidesign, a division of Avid Technology, Inc. (hereafter "Digidesign"), with all rights reserved. Under copyright laws, this manual may not be duplicated in whole or in part without the written consent of Digidesign.

DIGIDESIGN, AVID and PRO TOOLS are trademarks or registered trademarks of Digidesign and/or Avid Technology, Inc. All other trademarks are the property of their respective owners.

All features and specifications subject to change without notice.

PN 932708331-00 REV A 01/01

# Communications & Safety Regulation Information

Compliance Statement Edit Pack complies with the following standards regulating interference and EMC:

- FCC Part 15 Class A
- EN55103 1, environment E4
- EN55103 2, environment E4
- AS/NZS 3548 Class A
- CISPR 22 Class A
- ICES-003 Class A

#### Canadian Compliance Statement:

This Class A digital apparatus complies with Canadian ICES-003.

Cet appareil numérique de la classe A est conforme à la norme NMB-003 du Canada.

#### CE Compliance Statement:

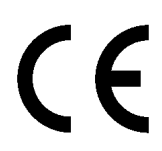

Digidesign is authorized to apply the CE (Conformité Europénne) mark on this compliant equipment thereby declaring conformity to EMC Directive 89/336/EEC and Low Voltage Directive 73/23/EEC.

#### Australian Compliance:

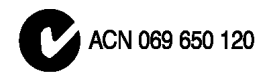

#### FCC Statement:

This equipment has been tested and found to comply with the limits for a Class A digital device, pursuant to Part 15 of the FCC Rules.

#### Communications Statement

This equipment has been tested to comply with the limits for a Class A digital device. Changes or modifications to this product not authorized by Digidesign, Inc., could void the Certification and negate your authority to operate the product.

This product was tested for CISPR compliance under conditions that included the use of peripheral devices and shielded cables and connectors between system components.

Digidesign recommends the use of shielded cables and connectors between system components to reduce the possibility of causing interference to radios, television sets, and other electronic devices.

#### Safety Statement:

This equipment has been tested to comply with USA and Canadian safety certification in acccordance with the specifications of ULStandards;UL1419 and Canadian CSA standard;CSA C22.2 No.1-M90 and IEC950.

# **WARNING**

TO REDUCE THE RISK OF FIRE OR ELECTRIC SHOCK DO NOT EXPOSE THIS EQUIPMENT TO RAIN OR MOISTURE.

DO NOT CHANGE MAINS **VOLTAGE SETTINGS WHILE** MAINS SUPPLY IS CONNECTED

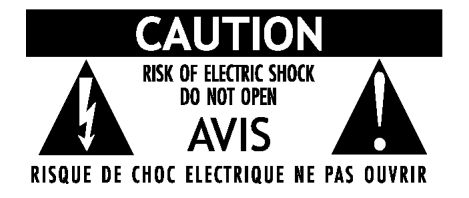

#### <span id="page-3-0"></span>Important Safety Instructions

When using electric or electronic equipment, basic precautions should always be followed, including the following:

- Read all instructions before using this equipment.
- To avoid the risk of shock, keep this equipment away from
- rain water, and other moisture. Do not use this equipment if it is wet.
- The equipment should only be connected to the correct rating power supply as indicated on the product.
- Do not attempt to service the equipment. There are no user-serviceable parts inside. Please refer all servicing to authorized Digidesign personnel.
- Any attempt to service the equipment will expose you to a risk of electric shock, and will void the manufacturer's warranty.
- The product should be connected only to the correct power supply as indicated on the product.
- Do not install the unit near any heat sources such as radiators, heat registers, stoves, or other apparatus (including amplifiers) that produce heat.
- Protect the power cord from being walked on or pinched, particularly at plugs, convenience receptacles, and the point where they exit from the apparatus.
- Install the unit near the socket-outlet: disconnect device shall be easily accessible.
- Clean only with a damp cloth.
- Unplug the apparatus during lightning storms or when unused for long periods of time.
- Do not defeat the safety purpose of the polarized plug. A polarized plug has two blades with one wider than the other, and is provided for your safety. When the provided plug does not fit your outlet, consult and electrician for replacement of the obsolete outlet.

DO NOT BLOCK THE VENTILATION OPENINGS.

# contents

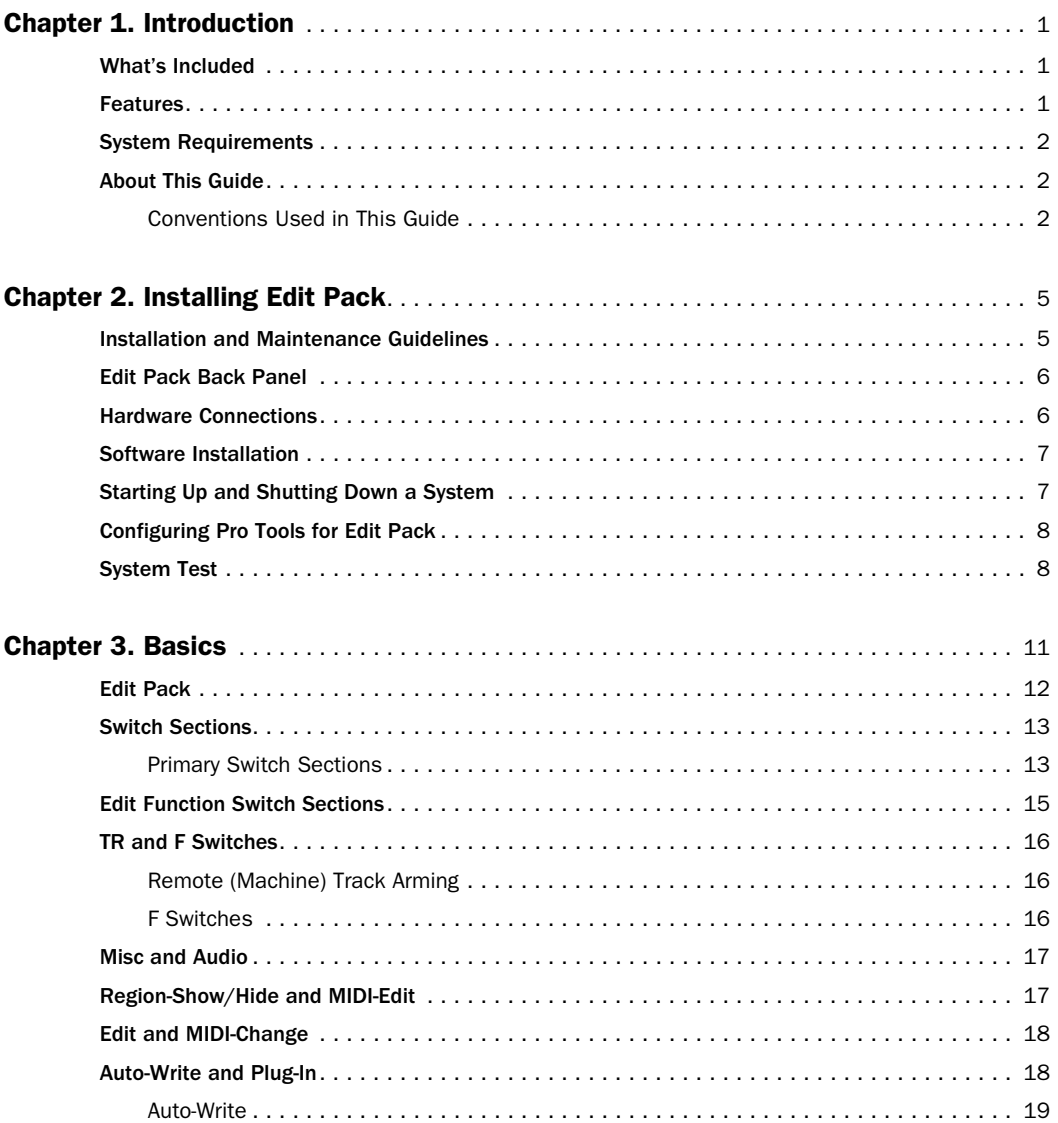

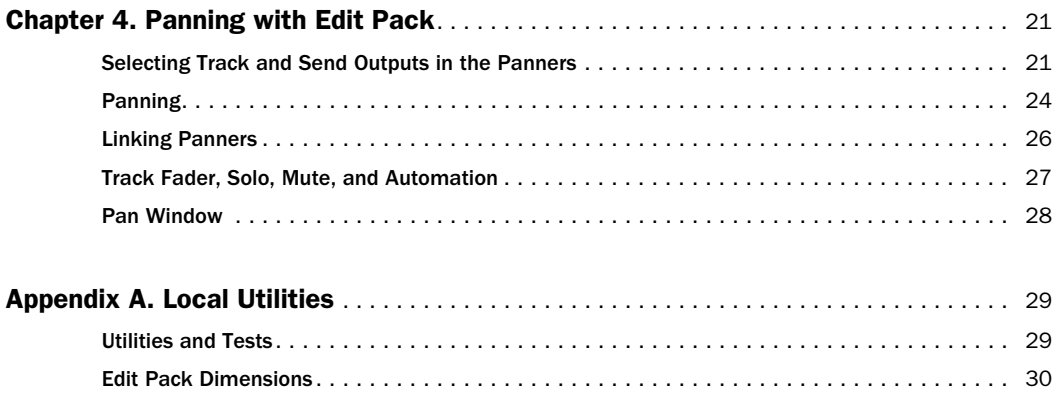

# chapter 1

# <span id="page-6-0"></span>Introduction

Edit Pack™ is a control surface option for Pro-Control-equipped Pro Tools systems.

Edit Pack provides many mixing and panning features to enhance multi-channel mixing for surround sound, as well as providing direct access to many of the most frequently used Pro Tools commands and features.

# <span id="page-6-1"></span>What's Included

Your complete Edit Pack system includes:

- Edit Pack Control Surface
- Edit Pack Guide
- Power cable
- Ethernet cable
- USB cable
- Ethernet loopback connector (for testing only)
- Registration Card

# <span id="page-6-2"></span>Features

Edit Pack provides the following main features:

#### **Panners**

◆ DigiPanners™, two motorized, touch-sensitive panning joysticks.

◆ Two complete Panner sections, each with DigiPanner joystick and complete pan controls.

◆ Navigation controls for selecting and mapping tracks to Edit Pack.

#### Meters

◆ Eight 40-segment meters for high-resolution metering of multi-channel outputs.

#### Keyboard and Trackball

◆ QWERTY keyboard, with customized, colored key caps, and a 1.5" trackball.

#### Switches

- ◆ 20 dual-purpose Edit Function switches.
- ◆ Additional, dedicated switches for Machine Control, MIDI Event List, Track Height, Edit and Timeline Link, and many other special functions.

### **Display**

◆ Large, 8-character numeric displays for Edit or Timeline Start, End and Length.

# <span id="page-7-3"></span><span id="page-7-0"></span>System Requirements

#### To use Edit Pack, you need:

■ A ProControl-equipped Pro Tools system, running Pro Tools version 5.1 or later.

■ An Ethernet hub with an available port for Edit Pack.

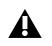

 *Edit Pack requires a ProControl Main Unit.*

■ The Edit Pack Controller Personality file (included with Pro Tools) must be installed in the Controllers folder within your DAE Folder. (See [Chapter 2, "Installing Edit Pack"](#page-10-2) for more information.)

### Compatibility Information

Digidesign can only assure compatibility and provide support for hardware and software it has tested and approved. For a list of Digidesignqualified computers, operating systems, and third-party devices, refer to the latest compatibility information on the Digidesign Web site:

www.digidesign.com/compato/

### Digidesign Registration

Make sure to complete and return the registration card included with Edit Pack.

# <span id="page-7-1"></span>About This Guide

This guide assumes you have already installed Pro Tools and ProControl, and that you already understand their features and operating conventions. See the *Pro Tools Reference Guide*, and the *ProControl Guide* for more information.

*The Edit Pack Guide does not explain how to use Pro Tools or ProControl. Before you begin working with Edit Pack, you must become familiar with the terminology, concepts, and basic operation of your ProControl-equipped Pro Tools system. See the Pro Tools Reference Guide, and the ProControl Guide for more information.*

# <span id="page-7-2"></span>Conventions Used in This Guide

This guide uses the following conventions to indicate Pro Tools menu choices and key commands:

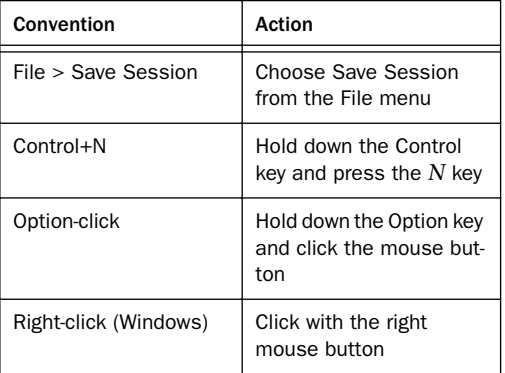

The following symbols are used to highlight important information:

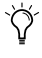

*User Tips are helpful hints for getting the most from Edit Pack.*

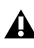

*Important Notices include information that could affect Edit Pack, Pro Tools session data, or the performance of Pro Tools.*

*Shortcuts provide keyboard shortcuts for tasks.*

*Cross References point to related sections in the Edit Pack, ProControl, or Pro Tools Guides.*

# Edit Pack and ProControl Combinations

In this guide, all references are to Edit Pack switches, except where noted (some operations utilize one or more ProControl switches). For operations that require modifier keys, you can use any of the following:

- Modifier keys on the Edit Pack keyboard (Shift, Cmd, Opt/Alt, Ctrl/Ctrl)
- Modifier keys on a separate computer keyboard, if any
- Modifier keys on ProControl (using the switches in the Shortcuts section), as follows:

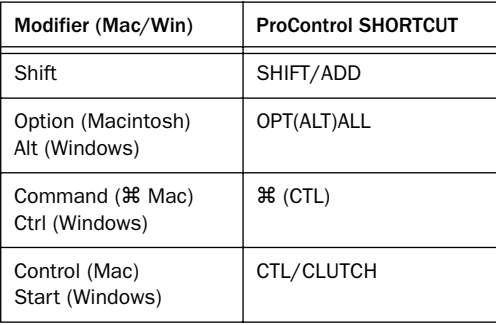

# chapter 2

# <span id="page-10-0"></span>Installing Edit Pack

This chapter provides software and hardware installation instructions for Edit Pack.

The following Quick Start instructions are provided for those already experienced with expanded ProControl systems.

### Quick Start

#### Hardware:

◆ Place Edit Pack as close to your primary monitoring position (sweet spot) as possible. For additional information, see ["Installation and](#page-10-1)  [Maintenance Guidelines" on page 5](#page-10-1).

◆ Connect power, Ethernet, and either USB or ADB (if you plan to use the keyboard and trackball) to Edit Pack. For additional information, see ["Edit Pack Back Panel" on page 6](#page-11-0).

#### Software:

◆ Make sure Pro Tools version 5.1 (or later) is installed and operating correctly, and that the Edit Pack Personality file is in the Controllers folder inside the DAE Folder. (For more information, see ["Installation and Maintenance Guide](#page-10-1)[lines" on page 5.](#page-10-1))

#### <span id="page-10-5"></span><span id="page-10-3"></span><span id="page-10-2"></span>Starting Up and Establishing Communication

◆ Power up your system in the correct sequence, (see ["Starting Up and Shutting Down a System"](#page-12-1)  [on page 7\)](#page-12-1). Then launch Pro Tools and configure it for Edit Pack. (For more information, see ["Configuring Pro Tools for Edit Pack" on](#page-13-0)  [page 8.](#page-13-0))

# <span id="page-10-6"></span><span id="page-10-4"></span><span id="page-10-1"></span>Installation and Maintenance Guidelines

When placing Edit Pack in studio furniture or on a table top, be sure to follow these guidelines:

- Do not block the front and back vents.
- Do not remove the feet.
- Do not plug or unplug keyboard or trackball (USB or ADB) cables while the CPU is powered on.
- Clean and maintain Edit Pack just as you do ProControl (refer to the *ProControl Guide* for additional recommendations).

#### Choosing a Location

Edit Pack should be within easy reach while sitting in the sweet spot of your mixing environment. In large ProControl systems, consider placing Edit Pack next to your Main Unit, with Fader Packs on either side (but perhaps not in

between the Main and Edit Pack units). Due to the nature of multi-channel mixing for surround (the primary purpose for which Edit Pack is designed), monitoring balance is critical.

#### Assembling an Expanded System

Edit Pack can be bracketed to your other Pro-Control units and Fader Packs, using the front and rear brackets included with Edit Pack. For instructions, see the *ProControl Guide*.

# <span id="page-11-0"></span>Edit Pack Back Panel

The following connectors are provided on the back panel:

ADB Port for connecting the Edit Pack keyboard and trackball to an ADB-equipped computer.

USB Port for connecting the Edit Pack keyboard and trackball to a USB-equipped computer.

PS-2 Unused (Mouse and Keyboard ports).

MAC/PC Selector for keyboard and trackball platform.

Ethernet Each Edit Pack unit contains a single Ethernet port.

COM Port and Ethernet LEDs The COM PORT is for factory diagnostics only. The Activity and Link LEDs indicate Ethernet activity and status for troubleshooting and communication testing.

Power This connector accepts a standard AC power cable. Edit Pack, ProControl and Fader Packs are auto power-selecting (100V to 240V) and will automatically work with a standard modular cable to connect to AC power receptacles in any country.

# <span id="page-11-7"></span><span id="page-11-5"></span><span id="page-11-4"></span><span id="page-11-2"></span><span id="page-11-1"></span>Hardware Connections

Edit Pack requires three types of connections (the required cables are provided):

- Power
- Ethernet. Edit Pack communicates with Pro Tools using a standard RJ45, 10Base-T connector (identical to ProControl and Fader Packs)
- <span id="page-11-3"></span>• Keyboard and trackball connections (USB or ADB)

Before connecting Edit Pack, make sure it and your computer are turned off.

<span id="page-11-6"></span>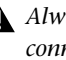

*Always make sure power is off before disconnecting or connecting the keyboard and trackball cable (USB or ADB).*

#### To connect Edit Pack to your system:

1 Connect the included power cable to Edit Pack and to a power source. The power connector accepts a standard AC power cable, and is auto power-selecting.

2 To make Ethernet connections, attach one end of the included RJ45 cable to a port on an Ethernet hub. Do not use any ports labelled or intended for Uplink functions.

3 Connect the other end of the RJ45 to the ETH-ERNET port on the back of Edit Pack.

*Do not use the crossover cable supplied by Digidesign with ProControl (it has red heatshrink at both ends). This cable will not function in an expanded system.*

4 Make sure the MAC/PC switch is in the MAC position.

<span id="page-12-2"></span>5 Connect the keyboard and trackball cable:

■ For USB systems, connect one end of a compatible USB cable to the Edit Pack USB port, and connect the other end to an available USB port on your computer (or qualified serial port adapter).

■ For ADB systems, connect the Edit Pack ADB port to an available serial port on your computer.

# <span id="page-12-0"></span>Software Installation

The Pro Tools Installer automatically installs all Edit Pack software as part of the Easy Install option. With each Pro Tools release, new Edit Pack firmware is provided in the Edit Pack Personality file.

If you have not yet installed (or updated) Pro Tools, stop here and refer to the *TDM Installation Guide*. Follow the instructions there to do an Easy Install of Pro Tools.

If you did a Custom Install of Pro Tools, you may need to add the Edit Pack Personality file to your already installed Pro Tools system (version 5.1 or later).

#### To install Edit Pack software from your Pro Tools Installer:

1 Insert the Pro Tools Installer disc into a CD-ROM drive and launch the Pro Tools Installer.

- 2 Choose Custom Install.
- 3 Select Edit Pack and click Install.

The Installer places the Edit Pack Personality file in the Controllers folder. The Controllers folder is located in the DAE Folder, which is inside the System Folder.

# <span id="page-12-3"></span><span id="page-12-1"></span>Starting Up and Shutting Down a System

Pro Tools consists of several components that have to be turned on and off individually: external hard drives, ProControl, Fader Packs and Edit Pack, computer and audio interfaces. In order for all of these devices to communicate properly it is important that you start up and shut down your system in the following order:

#### Start your Pro Tools system in this order:

1 Turn on external hard drives. Wait 10 to 15 seconds for them to come up to speed.

2 Turn on ProControl, then any Fader Packs, then Edit Pack.

3 If you plan to work with MIDI equipment, turn on MIDI interfaces and other MIDI devices.

- 4 Turn on any Pro Tools audio interfaces.
- 5 Turn on your computer.
- 6 Turn on your monitor/speakers system.

#### Shut down Pro Tools in this order:

- 1 Turn off your monitor/speakers system.
- 2 Turn off any Pro Tools audio interfaces.
- 3 Shut down computer.
- 4 If using MIDI equipment, turn off MIDI interfaces, controllers, or other devices.

5 Turn off ProControl (Main Unit audio outputs mute during power-up/down), Fader Packs, and Edit Pack.

6 Turn off external hard drives.

# <span id="page-13-3"></span><span id="page-13-2"></span><span id="page-13-0"></span>Configuring Pro Tools for Edit Pack

#### To configure Pro Tools for Edit Pack:

1 Start up your system in the sequence described in ["Starting Up and Shutting Down a](#page-12-1)  [System" on page 7](#page-12-1).

2 Launch Pro Tools.

3 Choose Setups > Peripherals, and click the Ethernet Controllers tab.

4 Click Scan.

5 Enable your Main Unit and Fader Packs (if any) by selecting them from the appropriate unit selectors. (See the *ProControl Guide* if you need more information on enabling units.)

6 To initialize Edit Pack, choose it from the Edit Pack selector at the bottom of the Ethernet Controllers window.

7 Click OK to close the Peripherals dialog. If Edit Pack firmware needs to be updated, Pro Tools will alert you and ask if you want to update the firmware.

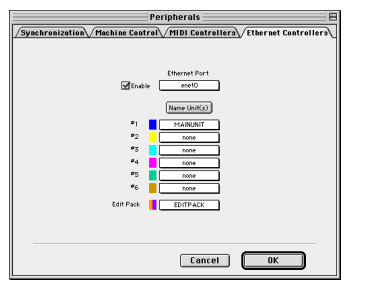

*Initializing Edit Pack in the Peripherals > Ethernet Controllers window*

### Edit Pack Firmware

Each release of Pro Tools includes the most recent Edit Pack (and ProControl) firmware. After enabling Edit Pack in the Peripherals dialog, Pro Tools compares the firmware of all connected units to the version available in Pro Tools. If they differ, Pro Tools will suggest that you download new firmware to update your units.

# <span id="page-13-1"></span>System Test

#### To test basic communication:

1 Make sure you have installed and configured Edit Pack as described in the previous sections of this chapter.

2 Open the demo session that came with Pro Tools.

3 On Edit Pack, press the Spacebar. Playback should begin.

If playback does not start, check your keyboard and trackball (USB or ADB) connections and try again.

### To test the Panners:

1 In the left side Panner section, press TRACK SEL.

2 Rotate SEL/ADJUST to scroll through available tracks. Scroll until a mono track with a multichannel output assignment is shown in the Channel Name display.

3 Press TRACK SEL again to focus Edit Pack on the selected track output.

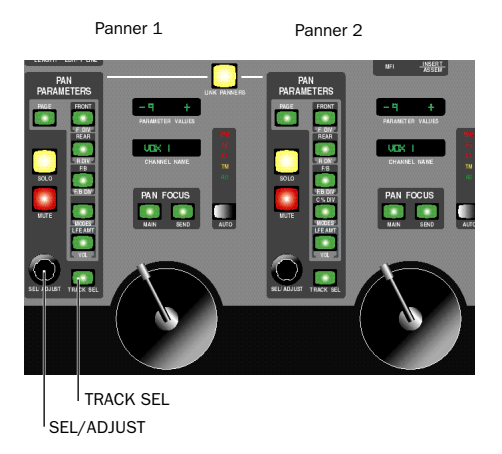

#### *Panners, and track selection controls*

The main output on the track you just selected is now the *focus* of the left Panner. On-screen, the currently focussed output is outlined in orange (or orange and purple, if its a stereo channel) in the Mix window I/O view.

4 Begin playback and begin panning with Edit Pack.

#### Edit Pack Focus

When an output or send is targeted by an Edit Pack Panner, that output or send is referred to as the controller *focus*.

When stereo tracks are selected, their two channels become the focus of both Panners. You can also focus the Panners on two discrete mono track or send outputs.

#### To focus both Panners independently:

1 Focus Panner 1 on a mono track as described in the previous instructions.

2 Press TRACK SEL in Panner 2.

3 Select a track for Panner 2 by pressing the appropriate channel SELECT switch on ProControl. This is another way to focus a Panner on a track.

4 Begin playback and begin panning with Edit Pack.

*This example shows just one of the methods available to select tracks, sends, and outputs from Edit Pack. All methods, as well as detailed instructions on all panning parameters, are explained in [Chapter 4, "Panning](#page-26-2)  [with Edit Pack."](#page-26-2)*

# chapter 3

# <span id="page-16-0"></span>**Basics**

This chapter provides an overview of Edit Pack, and introduces its main sections and controls.

[Figure 1 on page 12](#page-17-1) shows where each main section is located.

# <span id="page-17-0"></span>Edit Pack

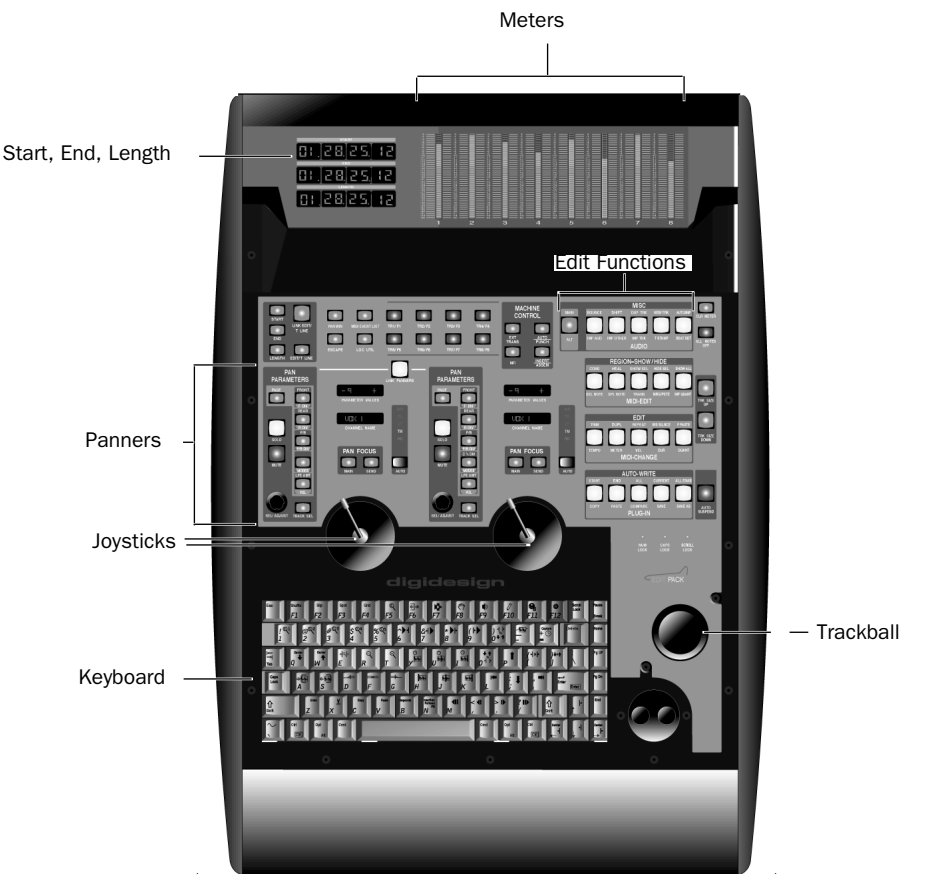

<span id="page-17-2"></span><span id="page-17-1"></span>*Figure 1. Edit Pack main sections*

### Meters

Eight 40-segment, high-resolution LED meters, with a dedicated CLR METER switch. The lowest 26 segments are green, the middle 13 yellow, and the top LED is a single red clip indicator. Scaled in 1 dB increments from 0 to –30, 3 dB from –33 to –53, and a 7 dB jump from –53 to –60.

### <span id="page-17-3"></span>Start, End, Length Display

Three 8-segment numeric displays. Corresponding switches select either Timeline or Edit selection focus, as well as Edit and Timeline linking. See ["Start, End, and Length Switches" on](#page-18-2)  [page 13](#page-18-2) for more information.

#### <span id="page-18-7"></span><span id="page-18-5"></span>Panners

Two identical Panner sections, each with joystick, rotary, and switched controls. The Panners are explained in [Chapter 4, "Panning with](#page-26-2)  [Edit Pack."](#page-26-2)

### Keyboard and Trackball

Computer keyboard and trackball, to supplement or replace your existing computer keyboard and mouse. The keyboard features colored key caps showing Pro Tools Commands Focus shortcuts and other functions. Use it to name tracks, sessions, and settings, enter comments, and other text entry, as well as for Commands Focus and other shortcuts.

# <span id="page-18-0"></span>Switch Sections

The switch sections provide single switch access to many audio and MIDI commands. Switches include dedicated and dual-purposes controls.

Primary Switch Sections A total of eighteen switches provide dedicated (constant) control over their labelled parameters. These include the switches in the Machine Control section, Start, End, and Length switches, and others. See ["Primary Switch Sections" on page 13.](#page-18-1)

Edit Function Switches The Edit Function and TR/F switch sections provide dual-function controls for common editing and session tasks. The function is determined by the MAIN/ALT switch. See ["Edit Function Switch Sections" on](#page-20-0)  [page 15.](#page-20-0)

# <span id="page-18-6"></span><span id="page-18-1"></span>Primary Switch Sections

### <span id="page-18-4"></span><span id="page-18-2"></span>Start, End, and Length Switches

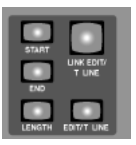

*Start, End, Length switches*

Enters time entry mode for the currently selected counter, as determined by the EDIT/T LINE switch.

<span id="page-18-3"></span>◆ When EDIT/T LINE is unhighlighted, Edit Pack is in Edit Selection mode. In this mode, the Start, End, and Length counters and switches focus on the Edit selection for display and editing.

◆ When EDIT/T LINE is highlighted, Edit Pack is in Timeline Selection mode. In this mode, the Start, End, and Length counters and switches focus on Timeline for selection display and editing.

◆ When LINK EDIT/T LINE is enabled (highlighted), both Edit and Timeline selections are linked. The Start, End, and Length fields remain focused on the currently selected counter (as determined by the EDIT/T LINE switch. When unhighlighted, Edit and Timeline Selection are unlinked.

#### To edit Timeline or Edit counter values:

1 Select Edit or Timeline mode using the EDIT/T LINE switch, or enable LINK EDIT/T LINE.

2 Press START to access the first Start time field in the selected counter (Edit or Timeline).

3 Use the keyboard or ProControl Numeric Keypad to enter values, then press Enter to confirm the value.

<span id="page-19-8"></span>4 Repeat the above for End, and Length.

### Utility Switches

Pan Win, Escape, MIDI Event List, and Loc Util

<span id="page-19-1"></span>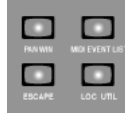

<span id="page-19-4"></span>*Pan Window, Escape, MIDI Event List, and Utility switches*

PAN WIN Opens or closes the current Edit Pack focus Output windows. To close all Output windows, press OPT(ALT)ALL+PAN WIN.

MIDI EVENT LIST Opens the MIDI Event List.

ESCAPE When flashing, ESCAPE exits any dialog box or command. Equivalent to ProControl ESCAPE, and computer ESC.

LOC UTIL Accesses Edit Pack utility options. Utility mode is explained in [Appendix A, "Local](#page-34-2)  [Utilities."](#page-34-2)

### <span id="page-19-5"></span>Machine Control

<span id="page-19-9"></span><span id="page-19-2"></span>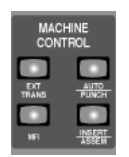

<span id="page-19-7"></span><span id="page-19-6"></span><span id="page-19-0"></span>*Machine Control switches*

The Machine Control section is located at the top of Edit Pack, between the TR/F and Edit Function switch sections.

<span id="page-19-3"></span>*Machine Control labels and their functions*

| Switch                        | <b>Function</b>                                                              |
|-------------------------------|------------------------------------------------------------------------------|
| <b>FXT TRANS</b>              | Toggles External Transport (Trans-<br>port window)                           |
| AUTO PUNCH                    | Toggles Auto Punch (Track Arming)<br>Window)                                 |
| <b>MFI</b>                    | Toggles Machine Follows Inser-<br>tion/Scrub (Preferences > Opera-<br>tions) |
| <b>INSFRT</b><br><b>ASSEM</b> | Toggles Insert Assemble (Track<br>Arming Window)                             |

*For more information on these features, see the MachineControl Guide.*

### <span id="page-20-3"></span><span id="page-20-1"></span>Clear Meters, and All Notes Off

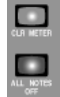

*Clear Meters, and All Notes Off*

CLR METERS Clears all clip indicators on Edit Pack, ProControl, Fader Packs, and onscreen in Pro Tools. Equivalent to ProControl F1, and equivalent to Option-clicking a clip an indicator on-screen.

<span id="page-20-5"></span>ALL NOTES OFF Silences any stuck MIDI notes by sending an All Notes Off message to each channel for all devices in your setup. Equivalent to the Pro Tools MIDI menu All Notes Off command.

### Track Size Up/Down

<span id="page-20-2"></span>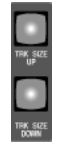

*Track Size Up/Down switches*

Track Size Up and Track Size Down Increases or decreases the Track Height in the Edit window of the track or tracks in which the Edit cursor is located.

### Auto Suspend

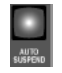

*Auto Suspend*

AUTO SUSPEND Temporarily suspends all automation playback and recording. Equivalent to the ProControl AUTO SUSPEND switch, and the Suspend control in the Pro Tools Automation Enable window.

# <span id="page-20-4"></span><span id="page-20-0"></span>Edit Function Switch Sections

Edit Pack features twenty different Edit Function switches for numerous Pro Tools commands and functions. The four Edit Function sections, plus the TR/F section, provide direct access to many Pro Tools commands (ones otherwise not directly available through the Commands Focus mode).

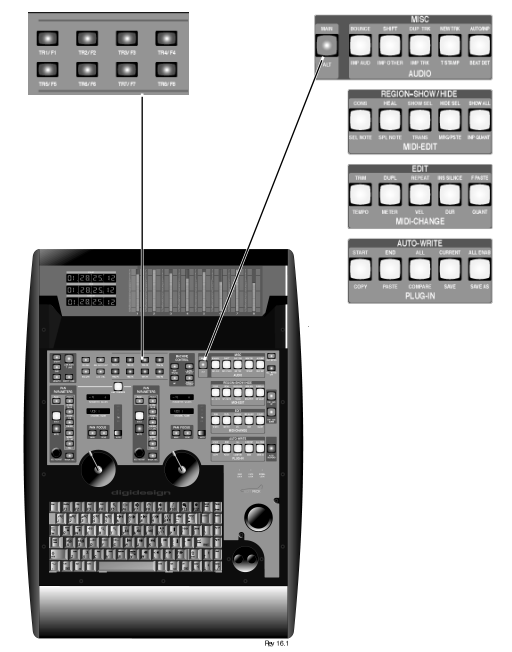

*Tr/F (left) and Edit Function sections (right)*

### <span id="page-21-5"></span>MAIN/ALT and Edit Function Switches

These switch sections are dual-purpose switches. The MAIN/ALT switch, located between the Machine Control and Misc sections, selects the upper or lower-labelled command in each section.

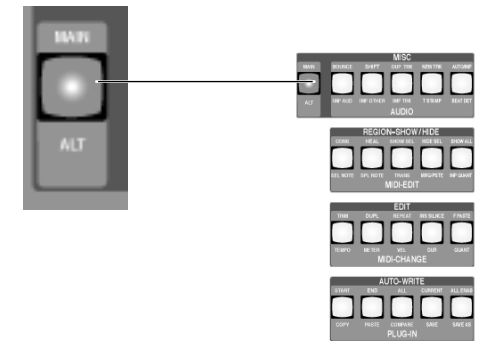

#### About TR/F Switches

Though not strictly Edit Function switches, the TR/F section contains dual-purpose switches that also follow Main/Alt mode.

#### To select the Main (upper) or Alt (lower) Edit Function:

- Press the MAIN/ALT switch until it is lit (Main mode), or flashing (Alt mode).
- In Main mode (switch is lit) Edit Function switches perform the command listed in their upper row of labels, and the TR/F switches operate in TR (Track Arming) mode.
- In Alt mode, (switch flashing) Edit Function switches perform the command listed in their lower row of labels, and the TR/F switches operate in F (Function) mode.

# <span id="page-21-7"></span><span id="page-21-6"></span><span id="page-21-4"></span><span id="page-21-0"></span>TR and F Switches

Main mode, Track Arming Equivalent to the same buttons in the Pro Tools Track Arming window, with additional display features.

Alt mode, F1-8 Function switches provide inverse Pan mode selection. See ["Inverse Linking"](#page-31-2)  [on page 26](#page-31-2) for more information on linking and inverse linking.

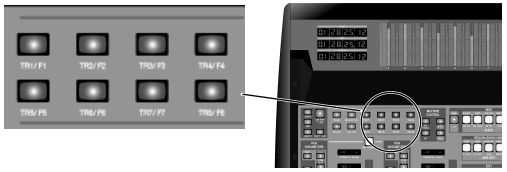

*MAIN/ALT switch for Edit Functions Track Arming and Function switches*

# <span id="page-21-1"></span>Remote (Machine) Track Arming

In Main mode, these switches correspond to the same switches in the Pro Tools Track Arming window. These switches also provide the following status display of remote tracks:

- <span id="page-21-3"></span>◆ When a track is armed, but not recording, the corresponding TR button on Edit Pack will flash.
- ◆ While recording, the button stops flashing and remains highlighted until recording stops.

Track arming requires the Digidesign Machine-Control option. For details on track arming remote machines with Pro Tools, see the *Machine-Control Guide.* 

# <span id="page-21-2"></span>F Switches

In Alt mode, the F switches provide inverse Link mode selection. See ["Linking Panners" on](#page-31-1)  [page 26.](#page-31-1)

# <span id="page-22-16"></span><span id="page-22-2"></span><span id="page-22-0"></span>Misc and Audio

Main mode, Misc Bounce to Disk, Shift, Duplicate Track, New Track, and Auto/Input (Monitor mode toggling)

<span id="page-22-20"></span><span id="page-22-5"></span>Alt mode, Audio Convert and Import Audio, Import Other, Import Track, Time Stamp Selected, and Beat Detective

<span id="page-22-17"></span><span id="page-22-8"></span><span id="page-22-3"></span>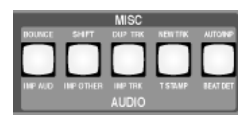

*Misc and Audio switches*

#### *MISC labels and their function*

<span id="page-22-11"></span><span id="page-22-7"></span>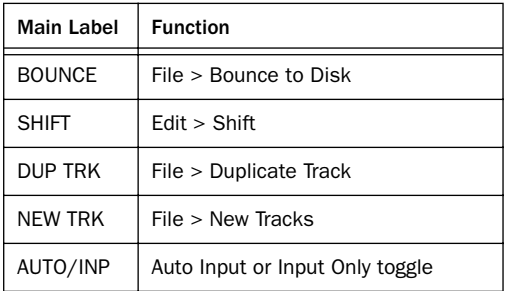

#### <span id="page-22-24"></span><span id="page-22-12"></span><span id="page-22-4"></span>*AUDIO labels and their function*

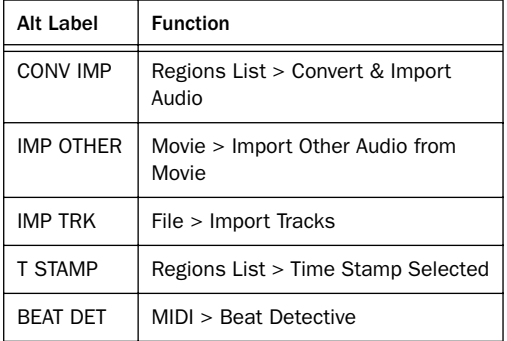

### Display of Input Monitoring Mode

The AUTO/INP switch is lit to indicate Input Only mode (unlit indicates Auto Input mode).

# <span id="page-22-18"></span><span id="page-22-15"></span><span id="page-22-1"></span>Region-Show/Hide and MIDI-Edit

Main mode, Region-Show/Hide Consolidate, Heal, Show Only Selected Tracks, Hide Selected Tracks, and Show All Tracks

<span id="page-22-9"></span><span id="page-22-6"></span>Alt mode, MIDI-Edit Select Note, Split Note, Transpose, Merge Paste, and Input Quantize

<span id="page-22-22"></span><span id="page-22-21"></span><span id="page-22-10"></span>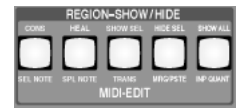

*Region-Show Hide and MIDI-Edit switches*

#### *REGION SHOW/HIDE labels and their function*

<span id="page-22-25"></span><span id="page-22-23"></span><span id="page-22-19"></span>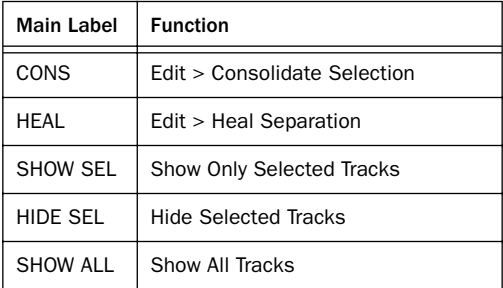

#### <span id="page-22-14"></span><span id="page-22-13"></span>*MIDI-EDIT labels and their function*

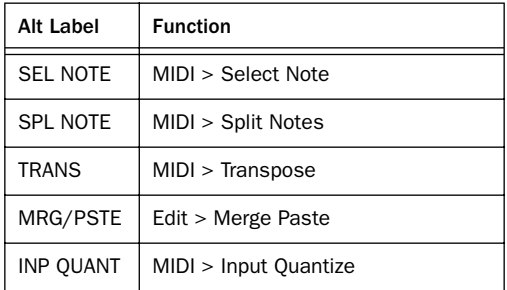

# <span id="page-23-13"></span><span id="page-23-11"></span><span id="page-23-0"></span>Edit and MIDI-Change

Main mode, Edit Trim, Duplicate, Repeat, Insert Silence, and Fill with Paste

<span id="page-23-21"></span><span id="page-23-10"></span>Alt mode, MIDI-Change Tempo, Meter, Velocity, Duration, and Quantize

<span id="page-23-17"></span><span id="page-23-12"></span>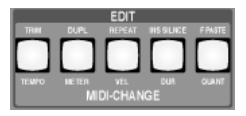

<span id="page-23-18"></span>*Edit and MIDI Change switches*

#### *EDIT labels and their function*

<span id="page-23-7"></span><span id="page-23-6"></span><span id="page-23-5"></span>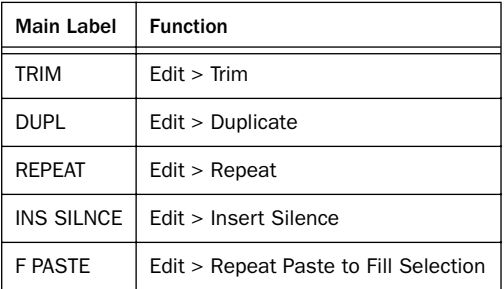

#### <span id="page-23-16"></span><span id="page-23-4"></span>*MIDI-CHANGE labels and their function*

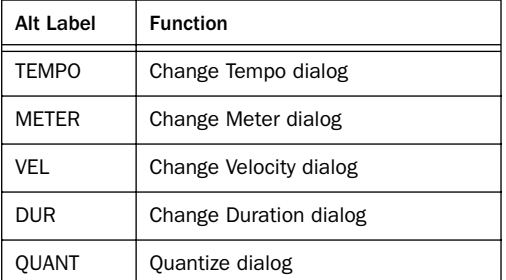

# <span id="page-23-15"></span><span id="page-23-3"></span><span id="page-23-1"></span>Auto-Write and Plug-In

Main mode, Auto-Write Start, All, End, Current, and All Enabled.

<span id="page-23-2"></span>Alt mode, Plug-In Copy, Paste, Compare, Save, and Save As.

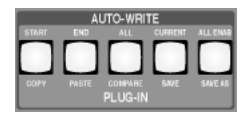

*Auto Write and Plug-In switches*

#### *AUTO-WRITE labels and their function*

<span id="page-23-14"></span><span id="page-23-9"></span><span id="page-23-8"></span>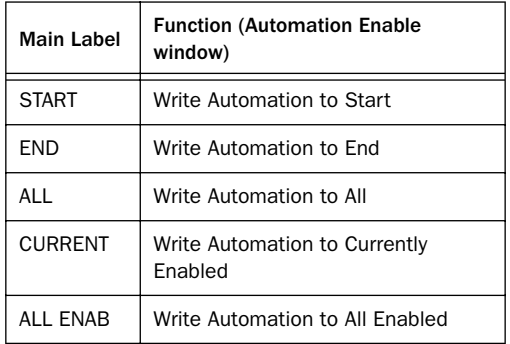

#### <span id="page-23-20"></span><span id="page-23-19"></span>*Plug-In labels and their function*

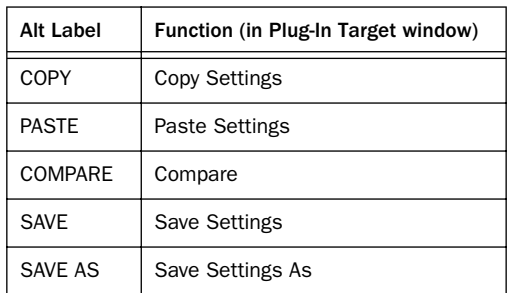

# <span id="page-24-0"></span>Auto-Write

<span id="page-24-2"></span>These switches act as shortcuts to several useful automation functions, including manual and On Stop writing to start, end, and all.

Start, All, End In default (manual) mode, these switches replicate the same buttons in the Pro Tools Automation Enable window.

Current and All Enabled Current is equivalent to Edit > Write Automation to Currently Enabled Parameter (Command+/). All Enabled is equivalent to Edit > Write Automation to All Parameters (Control+Command+/).

### Auto Write On Stop

<span id="page-24-1"></span>The Auto-Write switches can also enable and apply any of the available Auto Write On Stop commands.

#### To enable an On Stop mode:

■ Press Ctrl+START, ALL, or END.

The switch flashes to indicate an On Stop mode is enabled.

### To cancel an On Stop automation writing pass:

■ Press the flashing START, ALL, or END switch.

### Auto Suspend

To the right of the Auto-Write switches is AUTO SUSPEND. The AUTO SUSPEND switch enables Suspend All Automation or All Automation Enabled modes. It is equivalent to the same switch on ProControl, and in the Pro Tools Automation Enable window.

#### To suspend automation:

■ When Pro Tools is stopped, press AUTO SUS-PEND.

The switch flashes when automation is suspended. Auto Suspend may be cancelled by pressing either flashing switch.

# <span id="page-26-2"></span>chapter 4

# <span id="page-26-0"></span>Panning with Edit Pack

Edit Pack provides two complete Panner sections, each with DigiPanner joystick, rotary selector, and switched controls.

#### Mono and Stereo Panner Focus

<span id="page-26-3"></span>The two Panner sections can be focussed independently to pan any track or send output in a session.

When stereo tracks are targeted by Edit Pack, the left and right sides replace the current Panner targets (the two sides of the stereo path are mapped to both left and right Panner sections, replacing any previous targets). If a mono panner is then targeted, replacing either side of a stereo target, then Edit Pack will display the selected output and switch to dual mono mode.

#### Edit Pack Panning and ProControl

Edit Pack is targeted independently of ProControl and Pro Tools (on-screen) targets and channel selections. This means that you can target a stereo track to the Panner sections on Edit Pack (occupying both Panner sections), and target a mono track output on ProControl (DSP Edit/Assign). Or, target three channels across the two control surfaces if necessary.

#### Color Display of Edit Pack Focus

The current Edit Pack targets, or focus, are indicated on-screen with a two-color outline (orange and purple), one for each of the two Panners.

<span id="page-26-4"></span>The ProControl target color varies depending on the number of units. (See the *ProControl Guide* for more information.)

It is possible for multiple controllers to target the same output simultaneously. When Edit Pack and ProControl (or other control surface) are targeted at the same output, that output is outlined in white.

# <span id="page-26-1"></span>Selecting Track and Send Outputs in the Panners

Edit Pack provides several ways to map Pro Tools outputs to the Panners, as described in the following sections. These include:

- Using the trackball and modifier keys to select Output windows on-screen, to target them to Edit Pack Panners.
- Selecting tracks, to pan their main output.
- Selecting specific track main or send outputs.

### Focussing Panners On-Screen

Edit Pack can be focussed using the mouse to select a currently open Output window.

#### To focus the first (left) Panner on an Output window:

■ Click in the gray header of an open Output window (do not click on any controls, just the dark gray background).

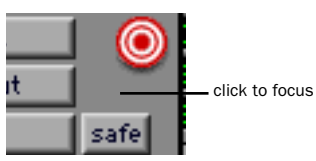

*Area to click to focus a Panner*

The output is automatically mapped to the first (left) joystick. If the selected output is assigned to a stereo track, both Panner sections and joysticks will target the output.

You can adjust parameters in other Output windows without refocusing Edit Pack (as long as you don't click in the window header).

#### To focus the second (right) Panner on an Output window:

■ Command-click in the header of an Output window.

Stereo track outputs and sends will always map to both Panners.

#### To simultaneously open and focus an Output window:

■ Click the Output icon of any mono track to open it as the focus of Panner 1. If the track is stereo, both Panners will be focused.

■ Command-click the Output icon of any mono track to open it as the focus of Panner 2. If the track is stereo, both Panners will be focused.

### Display of Edit Pack Focus

<span id="page-27-1"></span>In the Mix and Edit windows, Pro Tools outlines the track main or send outputs currently focused in Edit Pack with two colors (one for each of the Panners).

- Panner 1 focus is highlighted with an orange outline.
- Panner 2 focus is highlighted with a purple outline.
- When an output is the focus of more than one Panner (or control surface), it is outlined in white.

### <span id="page-27-0"></span>Selecting Tracks from Edit Pack

The Panners can be focused on track main and send outputs directly from Edit Pack, or in combination with ProControl switches.

◆ The ProControl methods let you *select* tracks directly from the ProControl channel strips or Channel Matrix. These are especially useful in large sessions where scrolling is too slow.

◆ The Panner section controls let you *scroll* through outputs on other tracks.

#### To select tracks:

1 Press the TRACK SEL switch (next to the SEL/ADJUST rotary). This enables Track Select mode for the current Panner.

- 2 To select a track, do any of the following:
- Rotate SEL/ADJUST to scroll through all available tracks. When the track you want to pan is displayed, press TRACK SEL again to focus on the main output of that track.
- On ProControl, press SELECT in the appropriate fader strip to focus on the main output of that track.
- On ProControl, use the Channel Matrix to select the focus on the main track output of the corresponding track.

<span id="page-28-0"></span>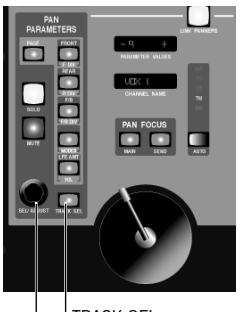

**TRACK SEL** SEL/ADJUST

### *Navigation tools and displays*

Once selected, the current track's main output is mapped to the Panner section.

### PAGE

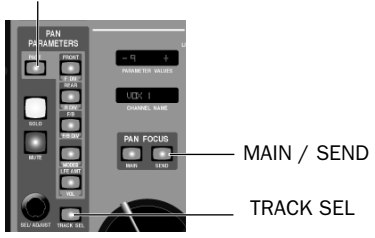

*Page and navigation controls in the Panners*

### Selecting Track Outputs from Edit Pack

Pro Tools tracks can have one or more main (track) output assignments, and as many as five sends. Each send can also have multiple output assignments. Once a track is selected, Edit Pack will focus on the track output assignment with the greatest number of output channels (when the track has multiple output assignments). For

example, if a track (or send) is assigned to both a stereo and 5.1 Output path, the 5.1 Output becomes the master Output window for that track, and will be the focus of Edit Pack selection.

### To select the current track's main output:

1 Select the track you want to pan using the techniques described in ["Selecting Tracks from](#page-27-0)  [Edit Pack" on page 22.](#page-27-0)

2 Press MAIN to target the track's main output, if any.

*For more information about Pro Tools and multiple output assignments, see the Pro Tools Reference Guide.*

### To focus on a different track's main output assignment:

■ Press MAIN+Left or Right Arrow to scroll through other tracks in the session.

Output windows do not automatically open when focused until the MAIN or SEND switch is released. At that time, windows will appear as determined by the following rules:

◆ When scrolling from Panner 1, the selected Output window will appear or remain closed as determined by the PAN WIN switch (when PAN WIN is highlighted, Output windows will open; when unhighlighted, they will remain closed.)

◆ When scrolling from Panner 2, the selected Output window automatically opens with its Target deselected.

*See the Pro Tools Reference Guide for information about the Target.*

### <span id="page-29-1"></span>Selecting Sends from Edit Pack

Different send outputs can be selected for panning from Edit Pack by doing the following.

#### To select Send A in the current track:

■ Press SEND to focus on the last send focused in a Panner. If no sends are assigned on the current track, Edit Pack will display a "no sends" message.

#### To scroll through sends:

■ Press MAIN+Up or Down Arrow to scroll through available sends on the current track.

### Focusing with MAIN and SEND

Edit Pack can scroll through track and send outputs on other tracks using the MAIN and SEND switches and the Arrow keys of your keyboard.

#### To scroll through all send outputs in the session:

■ Press MAIN+Left or Right Arrow to scroll through all tracks (including any with no output or send assignments).

#### To scroll through all send outputs in the session:

■ Press SEND+Left or Right Arrow to scroll to sends on other tracks.

### Closing and Opening Output Windows

When you target an output from Edit Pack, the associated Output window opens automatically on-screen. You can close and open the current Edit Pack target window, while leaving the output targeted in the Panner section, using the PAN WIN switch.

#### To close (or open) the current Output window:

■ Press PAN WIN.

#### <span id="page-29-2"></span>To close all Output windows:

■ Press Option+PAN WIN.

The PAN WDW switch also indicates current window states (open, or closed). See ["Pan Win](#page-33-0)[dow" on page 28](#page-33-0) for more information.

# <span id="page-29-0"></span>Panning

Edit Pack provides access to all pan controls in Pro Tools, including mode selection, joystick and knob-based panning, divergence, center percentage, and LFE parameters.

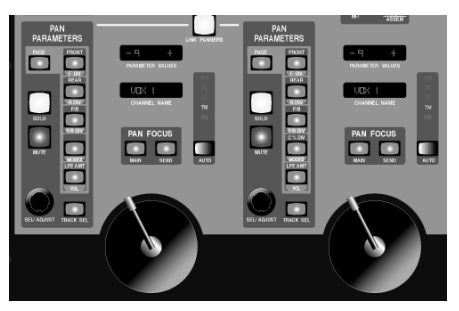

*Panners*

### Joysticks

The DigiPanners are motorized, touch-sensitive joystick panners, for 360° panning of Pro Tools audio.

#### To pan with the joysticks:

1 Select a track main or send output, using the methods described in ["Selecting Track and Send](#page-26-1)  [Outputs in the Panners" on page 21](#page-26-1).

2 Pan with the joystick. Takeover is touch-sensitive, and joystick panning follows Touch Timeout and Auto Match settings.

#### To pan with the knobs:

1 Select a channel or send output, using the methods described in ["Selecting Track and Send](#page-26-1)  [Outputs in the Panners" on page 21](#page-26-1).

2 Select a Pan Parameter by pressing the appropriate switch FRONT, REAR, or F/R (Front/Rear).

3 Rotate SEL/ADJUST to adjust the currently selected pan parameter.

<span id="page-30-2"></span>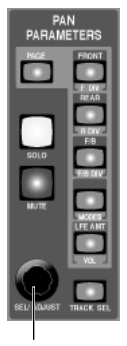

SEL/ ADJUST

*Pan Parameters and SELECT ADJ*

### Pan Modes and the Joystick

Pro Tools provides X/Y and 3-Knob panning modes for surround panning. These modes, explained in the *Po Tools Reference Guide*, offer two distinct methods for panning in surround.

You can switch between X/Y and 3-Knob mode at any time.

#### To choose a panning mode:

1 Press PAGE until it is lit, indicating Page 2 mode.

2 Press C% (Mode).

3 Rotate SELECT ADJ to select a mode (X/Y, Divergence, or 3-Knob).

#### <span id="page-30-3"></span>3-Knob Panning with the Joystick

When 3-Knob mode is enabled, Pro Tools filters out joystick moves outside the pan trajectory. The DigiPanners do not physically constrain to the trajectory while writing data. On playback, they follow the automated trajectory.

### Divergence, Center, and LFE

<span id="page-30-1"></span>The Pan Parameters switches select the focus of the SEL/ADJUST rotary. The PAGE switch selects the upper or lower function of the Pan Parameters switches.

#### To select upper or lower (page 1 or page 2) Pan Parameters:

■ Press PAGE. The PAGE switch is unhighlighted when upper (page 1) is selected, and highlighted when lower (page 2) is selected.

#### To adjust divergence:

1 Select a track or send output, using the methods described in ["Selecting Track and Send Out](#page-26-1)[puts in the Panners" on page 21](#page-26-1).

2 Press PAGE until it is highlighted to enable Page 2 mode.

<span id="page-30-0"></span>3 Select a Pan Parameter by pressing the appropriate switch F DIV, R DIV, or F/R DIV.

4 Rotate SEL/ADJUST.

#### To adjust Center%:

1 Select a track or send output, using the methods described in ["Selecting Track and Send Out](#page-26-1)[puts in the Panners" on page 21](#page-26-1).

2 Press PAGE until it is highlighted, to enable Page 2 mode.

- 3 Press C%.
- 4 Rotate SEL/ADJUST.

#### <span id="page-31-3"></span><span id="page-31-1"></span>To adjust LFE level:

1 Select a track or send output, using the methods described in ["Selecting Track and Send Out](#page-26-1)[puts in the Panners" on page 21](#page-26-1).

2 Make sure you are in Page 1 mode (the PAGE switch should be unhighlighted).

3 Press LFE.

4 Rotate SEL/ADJUST.

# <span id="page-31-6"></span><span id="page-31-0"></span>Linking Panners

LINK PANNERS enables panner linking and inverse linking. When enabled, Edit Pack copies the physical movement of one joystick in the other joystick. When linked, automation is written to both the touched and un-touched (linked) joystick. Linking can be enabled or deselected at any time.

<span id="page-31-5"></span>Pro Tools lets you link the two sides of any stereo track for linked, and inverse linked panning. With Edit Pack, you can also link and inverse link any two mono tracks. When two mono tracks are linked in the Edit Pack Panners, touching both joysticks while linked temporarily overrides the linked behavior. As soon as one of the joysticks is released, it will snap to the coordinates of the touched one.

#### Absolute Linking

While linked, identical automation data is passed from one panner to the other (this is known as absolute linking).

#### Linking and Inverse Panning Mono Tracks

Pro Tools provides panner linking in stereo Output windows only. With Edit Pack, however, you can focus on two discrete mono outputs and link them from the Panner section.

#### <span id="page-31-7"></span>Stereo Tracks

<span id="page-31-4"></span>On-screen, stereo track linking and inverse linking are controlled by the Link icons in each Output window.

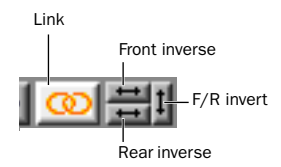

*Link controls in Output windows*

#### To link the Panners:

1 Target the Panners as described in ["Selecting](#page-26-1)  [Track and Send Outputs in the Panners" on](#page-26-1)  [page 21.](#page-26-1)

<span id="page-31-2"></span>2 Press LINK PANNERS.

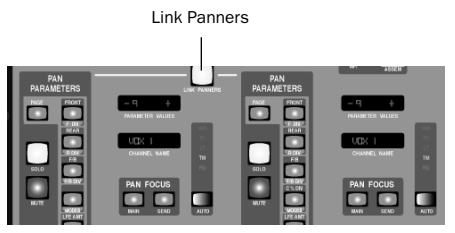

*Navigation tools and displays*

### Inverse Linking

Edit Pack supports Pro Tools inverse linking, whereby panning moves on stereo tracks are inverted from one panner (or side) to the other. Edit Pack adds the ability to link two mono tracks. When linking two mono tracks, the joysticks support all link and inverse link modes. (Linking and inverse link modes are not supported by the SEL/ADJUST rotary knobs when linking two mono tracks; SEL/ADJUST only supports linking sides of a stereo track.)

<span id="page-32-5"></span><span id="page-32-3"></span>When LINK PANNERS is enabled, the three inverse modes become available: Front, Rear, and Front/Rear. The inverse modes can be used individually or in combination with one another.

#### Invert Front

Available on tracks of all formats (mono, stereo, and multi-channel).

#### To enable Invert Front linking:

- 1 Press MAIN/ALT o enable Alt mode.
- <span id="page-32-4"></span>2 Press F1.

### Invert Rear

Available only in multi-channel formats with two or more discrete rear channels.

#### To enable Invert Rear linking:

- **1** Press MAIN/ALT to enable Alt mode.
- 2 Press F2.

### Invert Front/Rear

Available only in multi-channel formats with surround (rear) channels.

#### To enable Invert Front/Rear linking:

- **1** Press MAIN/ALT to enable Alt mode.
- 2 Press F3.

# <span id="page-32-7"></span><span id="page-32-6"></span><span id="page-32-2"></span><span id="page-32-1"></span><span id="page-32-0"></span>Track Fader, Solo, Mute, and Automation

Edit Pack gives you control over channel volume, solo, mute, and Automation mode from each Panner section.

#### To solo the current track:

■ Press SOLO in the appropriate Panner.

#### To mute the current track:

■ Press MUTE in the appropriate Panner.

#### To adjust track or send level:

- **1** Press MAIN/ALT to enable Alt mode.
- 2 Press LFE/VOL.
- 3 Rotate SELECT ADJ.

#### To change the track automation mode:

■ Use the AUTO switch to select an Automation mode for the currently targeted channel.

*You can configure track automation from Edit Pack, or from ProControl, or on-screen. The Edit Pack AUTO switch is especially convenient for punching out of automation.*

# <span id="page-33-1"></span><span id="page-33-0"></span>Pan Window

In addition to closing and opening Output windows, the PAN WIN switch and its LED indicate window open or close status as follows:

PAN WIN highlighted Indicates that at least one Output window currently targeted by Edit Pack is open on-screen. Targeting a new output will open that Output window. Pressing PAN WIN, while lit, closes Edit Pack targeted Output windows (but the output remains targeted on Edit Pack).

PAN WIN unhighlighted Indicates that no Output windows currently targeted by Edit Pack are open on-screen. Targeting a new output will not open that Output window. Pressing PAN WIN while it is unlit will open the currently targeted output (if any).

#### To close all currently open Output windows:

■ Press Option+PAN WIN.

# <span id="page-34-7"></span><span id="page-34-5"></span><span id="page-34-3"></span><span id="page-34-2"></span>appendix a

# <span id="page-34-0"></span>Local Utilities

Edit Pack provides a Utilities function to customize joystick back pressure (response), display contrast, and sleep mode, and to perform test routines for LEDs, meters, and other functions.

# <span id="page-34-1"></span>Utilities and Tests

#### To enter Utilities mode:

1 Press LOC UTIL. The Panner LED displays the Utilities choices.

2 Select an option by pressing the flashing MAIN switch under each choice. To display other utility options, press PAGE.

#### To check the Com and FDR:

1 Press LOC UTIL.

2 Press the flashing MAIN switch under the SYS-TEM option displayed in Panner 1. System versions are displayed for as long as MAIN is depressed.

#### <span id="page-34-6"></span>To enter a custom name for your Edit Pack:

1 Press LOC UTIL to enter Utilities mode.

2 Press MAIN to select NAME (in Panner 2). The current unit name (default EDITPACK) is displayed in Panner 2. The first character is flashing, indicating that it is the focus of editing.

3 Select characters using Panner 1 SELECT ADJ. To move the cursor (flashing letter), rotate Panner 2 SELECT ADJ.

#### Test Utilities

<span id="page-34-4"></span>Edit Pack provides built-in test routines for its LEDs, switches, and joysticks.

#### To perform Edit Pack self-tests:

1 Press LOC UTIL to enter Utilities mode.

2 Press PAGE until Page 2/2 is displayed. Panner 1 displays TEST.

3 Select TEST by pressing MAIN in Panner 1. Available tests are displayed on different pages of the LED Utility test.

• To test LEDs, display Test Page 1/3, then select an LED by pressing the flashing MAIN switch beneath it in Panner 1. Press PAGE to select a specific LED test (Vegas, Switch test, Red, Yellow, Green, or All).

- <span id="page-35-3"></span>• To test Edit Pack meter or time code displays, press LOC UTIL+PAGE, then press the appropriate MAIN switch to select TEST. Press DIS-PLAY, then select a display test using the appropriate MAIN switch.
- To test the joysticks, press LOC UTIL+PAGE+TEST, then press PAGE until JOY-STICK is displayed in Panner 1. Press the flashing MAIN switch, then select a joystick test. SELECT/ADJ controls test speed.
- To test the rotary knobs, press LOC UTIL+PAGE+TEST, then press PAGE until RO-TARIES is displayed in Panner 2. Press the flashing MAIN switch in Panner 2, then adjust one of the Edit Pack rotary knobs. Results are displayed in the panners.

#### To reset Edit Pack to factory default preference settings:

■ Press LOC UTIL+PAGE to display page 2/2, then select RESET. Follow the instructions shown in the panner displays.

### <span id="page-35-4"></span>Edit Pack Preferences

You can customize Edit Pack preferences. Settings are available for LED contrast, Sleep mode, and joystick response.

### To adjust Edit Pack preferences:

1 Press LOC UTIL+PAGE to display page 3/3, PREFS.

2 Press the flashing MAIN switch to select the PREFS option.

• To adjust LED contrast (brightness), press MAIN to select CONTRAST and rotate SE-LECT/ADJ on Panner 1 to increase or decrease Edit Pack LED contrast.

- <span id="page-35-2"></span><span id="page-35-1"></span>• To configure Edit Pack Sleep mode, press MAIN in Panner 1 to select SLEEP, then rotate SELECT/ADJ (Panner 2) to select a sleep time (choices range from one minute to 12 hours).
- To adjust joystick response, press PAGE to show Prefs page 2/2, JOYSTICK. Press the flashing MAIN switch to select JOYSTICK. Now rotate either SELECT/ADJ rotary knob to increase or decrease joystick tension.

# <span id="page-35-0"></span>Edit Pack Dimensions

### Edit Pack width, depth, and height

15.13" w x 25.04" d x 7.10" h 38.4cm w x 63.6cm d x 18cm h

These dimensions are identical to those of Fader Pack Expansion Units (Edit Pack is housed in the same size frame and chassis). If you are designing or building custom studio furniture for your ProControl and Edit Pack system, you can obtain detailed dimension drawings from the Digidesign Web site.

*Detailed dimension drawings are available from the Digidesign Web site.* 

# index

### Numerics

10Base-T [6](#page-11-2)

# A

AC powe[r 6](#page-11-3) ADB connections [6](#page-11-4) ALL ENAB [18](#page-23-2) ALL NOTES OFF [15](#page-20-1) AUDIO [17](#page-22-2) Auto [27](#page-32-1) Auto Input/Input Only [17](#page-22-3) Auto Punch [14](#page-19-0) Auto Suspend [15,](#page-20-2) [19](#page-24-1) automation [On Stop 19](#page-24-2) [write to start, end, all 18](#page-23-2) AUTO-WRITE [18](#page-23-3)

# B

Beat Detectiv[e 17](#page-22-4) Bounce to Dis[k 17](#page-22-5)

# C

C %(Center percentage) [25](#page-30-0) Change Duration [18](#page-23-4) Change Meter [18](#page-23-5) Change Temp[o 18](#page-23-6) Change Velocity [18](#page-23-7) CLR METER[S 15](#page-20-3) Compare [18](#page-23-8) configuring Pro Tools for Edit Pack [8](#page-13-2) Consolidate Selectio[n 17](#page-22-6) contrast [29,](#page-34-3) [30](#page-35-1) Convert & Import Audi[o 17](#page-22-7) Copy Settings [18](#page-23-9)

counters [linking Edit and Timeline 13](#page-18-3) [selecting Edit or Timeline 13](#page-18-4) CURREN[T 18](#page-23-2)

# D

dimensions (w x d x h) [30](#page-35-2) divergenc[e 25](#page-30-1) Duplicat[e 18](#page-23-10) Duplicate Track [17](#page-22-8)

# E

EDI[T 18](#page-23-11) Edit Function sections [15](#page-20-4) EDIT/T LINE [13](#page-18-4) ESCAPE [14](#page-19-1) ethernet connections [6](#page-11-5) External Transport [14](#page-19-2)

# F

F switches [16](#page-21-3) Fader [27](#page-32-2)

# H

Heal Separation [17](#page-22-9) Hide Selected Tracks [17](#page-22-10)

### I

Import Other Audio from Movie [17](#page-22-11) Import Tracks [17](#page-22-12) Input Quantiz[e 17](#page-22-13) Insert Assemble [14](#page-19-3) Insert Silence [18](#page-23-12) installation instructions [5](#page-10-3) inverse Pan modes [16](#page-21-4)

#### invert

[Front 27](#page-32-3) [Front/Rear 27](#page-32-4) [Rear 27](#page-32-5)

# J

joysticks [adjusting response 30](#page-35-1) [and pan modes 25](#page-30-2)

### K

keyboard [connections 5](#page-10-4) [using 13](#page-18-5)

### L

LED tests [29](#page-34-4) LF[E 26](#page-31-3) LINK EDIT/T LINE [13](#page-18-3) LINK PANNERS [26](#page-31-4) linkin[g 26](#page-31-4) [absolute and inverse modes 26](#page-31-5) [mono tracks 26](#page-31-6) LOC UTI[L 14](#page-19-4)

### M

Machine Control [14](#page-19-5) Machine Follows Insertion/Scrub [14](#page-19-6) MAIN/ALT [16](#page-21-5) maintenance guidelines [5](#page-10-5) Merge Paste [17](#page-22-14) meter[s 12](#page-17-2) [testing 30](#page-35-3) MIDI Event List [14](#page-19-7) MIDI-CHANG[E 18](#page-23-13) MIDI-EDI[T 17](#page-22-15) MISC<sub>17</sub> monitor mode toggle [17](#page-22-3) Mut[e 27](#page-32-6)

### N

New Track[s 17](#page-22-17)

# O

On Stop [automation 19](#page-24-2) [cancelling 19](#page-24-2)

# P

pan modes [25](#page-30-2) Pan Parameters [25](#page-30-3) PAN WIN [14](#page-19-8) panning [21](#page-26-3) [and linking 26](#page-31-4) [selecting sends 24](#page-29-1) [selecting tracks 22](#page-27-1) [stereo tracks 26](#page-31-7) [switching between tracks and sends 21](#page-26-4) [using the joysticks 24](#page-29-2) Paste Settings [18](#page-23-14) Peripheral[s 8](#page-13-3) PLUG-I[N 18](#page-23-15) preferences [contrast 30](#page-35-1) [joystick response 30](#page-35-1) [sleep 30](#page-35-1)

# Q

Quantize [18](#page-23-16)

# R

REGION-SHOW HID[E 17](#page-22-18) Repeat [18](#page-23-17) Repeat Paste to Fill Selection [18](#page-23-18) response [29](#page-34-5)

### S

safety instructions [4](#page-3-0) Save Settings [18](#page-23-19) Save Settings As [18](#page-23-20) SEL/ADJUS[T 23](#page-28-0) Select Note [17](#page-22-19) sends, selecting for panning [24](#page-29-1) Shif[t 17](#page-22-20) Show All Track[s 17](#page-22-21) Show Only Selected Tracks [17](#page-22-22) sleep mod[e 30](#page-35-4) software installation [7](#page-12-2)

Solo [27](#page-32-7) Split Notes [17](#page-22-23) Start, End and Length [displays 12](#page-17-3) [switches 13](#page-18-6) starting up your system [7](#page-12-3) stereo tracks [26](#page-31-7) system requirements [2](#page-7-3)

# T

test [LEDs 29](#page-34-4) [meters and time code display 30](#page-35-3) [Utilities for component testing 29](#page-34-6) Time Stamp Selected [17](#page-22-24) TR and F switches [16](#page-21-6) Track Arming [display of remote armed, recording 16](#page-21-7) Track Size Up/Down [15](#page-20-5) trackbal[l 13](#page-18-7) [connections 5](#page-10-6) Transpos[e 17](#page-22-25) Tri[m 18](#page-23-21)

### U

Uplin[k 6](#page-11-6) USB connection[s 6](#page-11-7) Utilities [29](#page-34-7)

# W

windows and PAN WIN [14,](#page-19-9) [28](#page-33-1) Write Automation to [All Enabled 18](#page-23-2) [Currently Enabled 18](#page-23-2) [On Stop 19](#page-24-2) [Start, End, All 18](#page-23-2)